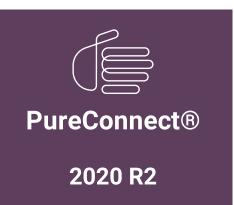

Generated:

02-June-2020

Content last updated:

20-May-2020

See Change Log for summary of changes.

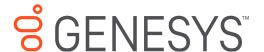

# Interaction Media Server Appliance 05

**Installation and Configuration Guide** 

#### **Abstract**

The Interaction Media Server appliance is a pre-built Windows Server 2016 server. Additional configurations required after connecting the server to the network. This guide describes the basic installation and configuration process for the Interaction Media Server Appliance. DC-014-4.0-IMSD-05

For the latest version of this document, see the PureConnect Documentation Library at: http://help.genesys.com/cic.

For copyright and trademark information, see

https://help.genesys.com/cic/desktop/copyright\_and\_trademark\_information.htm.

# **Table of Contents**

| Table of Contents                                          | 2  |
|------------------------------------------------------------|----|
| Introduction to Interaction Media Server Appliance         | 3  |
| About the Interaction Media Server appliance               | 3  |
| Safety precautions                                         | 3  |
| Other resources                                            | 3  |
| Interaction Media Server appliance hardware specifications | 3  |
| Factory Image Restoration Procedures                       | 3  |
| Interaction Media Server Technical Reference               | 3  |
| Interaction SIP Proxy Technical Reference                  | 3  |
| PureConnect Resource Center                                | 3  |
| Genesys Testlab site                                       | 4  |
| Set up the Interaction Media Server Appliance              | 5  |
| Preliminary Hardware Setup                                 | 5  |
| Complete the Windows Server OS Installation                | 5  |
| Add the Server to the Domain                               | 7  |
| Licenses                                                   | 10 |
| I3_FEATURE_MEDIASERVER_TYPE_STANDARD                       | 10 |
| I3_LICENSE_MEDIASERVER_MAX_MEDIA_ENGINES                   | 10 |
| Media sessions                                             | 10 |
| Basic sessions                                             | 11 |
| Conference sessions                                        | 11 |
| Fax sessions                                               | 11 |
| 13_LICENSE_MEDIA_SERVER_G.729_SESSIONS                     | 11 |
| Interaction Text to Speech (ITTS) licenses                 | 11 |
| Acquire an Interaction Media Server License                | 12 |
| Apply an Interaction Media Server License                  | 13 |
| Apply the Interaction SIP Proxy License                    | 14 |
| Optional Post-installation Configuration                   | 14 |
| Save an as-configured system state                         | 14 |
| Disable Interaction SIP Proxy                              | 14 |
| Interaction Recovery Module                                | 17 |
| Change Log                                                 | 18 |

# **Introduction to Interaction Media Server Appliance**

The Interaction Media Server appliance is a pre-certified server that supports CIC applications out of the box. Interaction Media Server is a required subsystem of Customer Interaction Center. Its main purpose is to handle IP-based audio streams. These audio streams include Voice-over-IP (VoIP) active call connections, recordings, and the playing of prompts.

The Interaction Media Server Appliance Installation and Configuration Guide is for partners and implementers who plan to install and configure the appliance. It describes the Interaction Media Server appliance and the procedures for a successful basic installation and configuration of an Interaction Media Server appliance, pre-installed components, and staged-for-installation components.

While the Interaction Media Server appliance simplifies the installation process, it does not eliminate the need for a qualified installer.

# **About the Interaction Media Server appliance**

The Interaction Media Server appliance is a pre-built Windows Server 2016 server. Genesys pre-installs the Interaction Media Server and Interaction SIP Proxy software on the server. The server requires more configuration after connection to the network.

# **Safety precautions**

For information about rack mounting considerations, electrical and general safety guidelines, and server setup, see the safety precautions at <a href="http://www.hp.com/support/Safety-Compliance-EnterpriseProducts">http://www.hp.com/support/Safety-Compliance-EnterpriseProducts</a>.

#### Other resources

For more information about the Interaction Media Server appliance and Interaction Media Server in general, see the following documents and website pages.

## Interaction Media Server appliance hardware specifications

For information about your server's hardware specifications and hard drive configuration, contact <a href="mailto:HardwareQuotes@genesys.com">HardwareQuotes@genesys.com</a>.

## **Factory Image Restoration Procedures**

For instructions on how to restore the factory image (operating system and any PureConnect software) using an internal USB flash drive ("Interaction Recovery Module"), see the <u>Factory Image Restoration Procedures Technical Reference</u>.

#### Interaction Media Server Technical Reference

For more information about installation and configuration of Interaction Media Server, see the <u>Interaction Media Server Technical</u> <u>Reference</u>.

## **Interaction SIP Proxy Technical Reference**

Interaction SIP Proxy is a program that allows a server to act in a similar fashion as a CIC server in its ability to route SIP calls to a local area network (LAN), a wide area network (WAN), or to the Public Switched Telephone Network (PSTN). Interaction SIP Proxy can also host configuration files and firmware for IP telephones, facilitate locally-based call routes, and provide consistent call routing should a network connection or a Customer Interaction Center server interruption occur.

For more information about installation and configuration of the Interaction SIP Proxy software, see the <u>Interaction SIP Proxy</u> <u>Technical Reference</u>.

#### **PureConnect Resource Center**

The <u>PureConnect Resource Center</u> is the central location for the latest CIC release information, documentation, system software and hardware requirements, and downloads.

# **Genesys Testlab site**

The <u>Genesys Testlab</u> site is a resource for tracking the latest hardware and software components that Genesys tested, approved, and recommended for use with PureConnect products.

# **Set up the Interaction Media Server Appliance**

# **Preliminary Hardware Setup**

When the Interaction Media Server appliance arrives, unpack it and connect it to the appropriate Ethernet network.

- 1. Unpack the Interaction Media Server appliance and install it on a rack with monitor and keyboard access.
- 2. Connect the Interaction Media Server appliance to the network.
- 3. Turn on the Interaction Media Server Appliance. The computer runs through a series of installation and system settings applications and then restarts. The Windows setup wizard appears.

# **Complete the Windows Server OS Installation**

Follow these to complete the Windows Server 2016 operating system installation.

1. Complete the <u>Preliminary hardware setup procedure</u>. After the restart, the system installs applicable devices, applies system settings, and restarts the computer. After the second system restart, the **Settings** page appears.

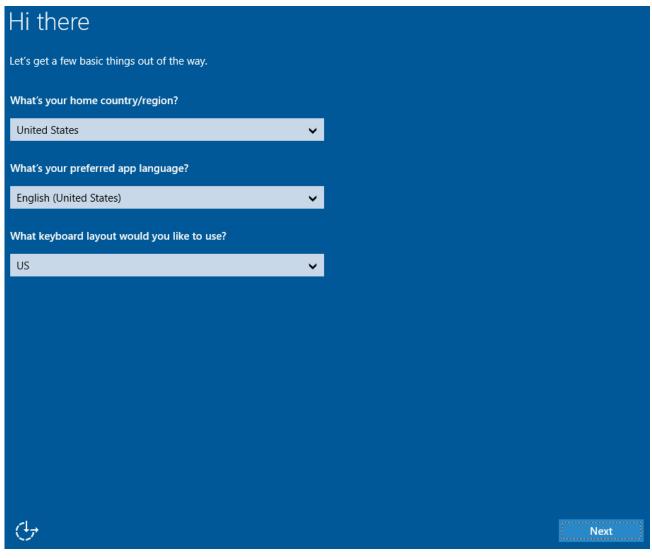

- 2. Select the appropriate Country or region, App language, and Keyboard layout from the respective list boxes and then click Next.
- 3. On the Microsoft Software License Terms page, review the agreement and then click I accept.
- 4. Type a password for the built-in Administrator account to use to log on to the system.
- 5. Type it again to confirm the password and then click Finish.
- 6. Press **Ctrl+Alt+Delete** to log on using the new password. When the Windows desktop appears, a message displays indicating that a system restart will occur to complete initial system configuration. Do not interrupt the process.

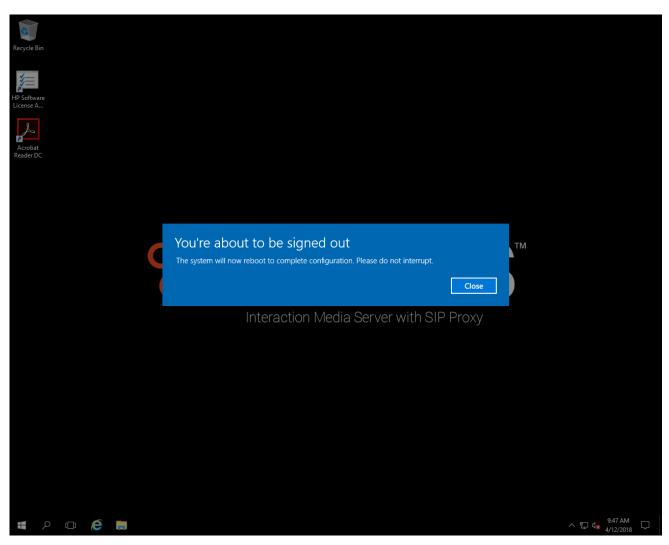

- 7. After the system restarts, log on to the system.
- 8. Minimize the Server Manager window and then double-click the HP Software License Agreement icon on the Desktop.

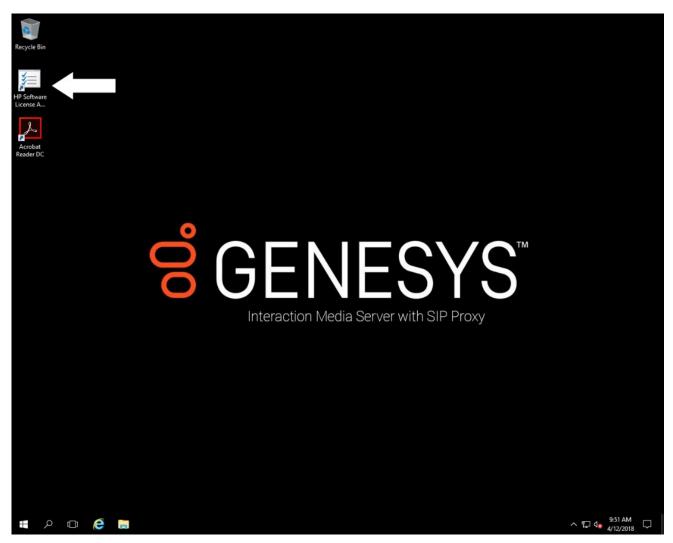

- 9. When the **Hewlett Packard Software License Agreement** dialog box appears, review the agreement and then click **I Agree**.

  Note: If you click **I Disagree**, the **Shutdown Server?** dialog box appears. Click **Yes** to turn off the server.
- 10. Restore the **Server Manager** window to configure the server.

For example, you can set computer information, install updates, determine how to received future updates, and customize settings.

# Add the Server to the Domain

Follow these to join the Interaction Media Server Appliance to the domain.

1. On the Windows desktop, right-click the **Start** menu and then click **System**. The **System** dialog box appears.

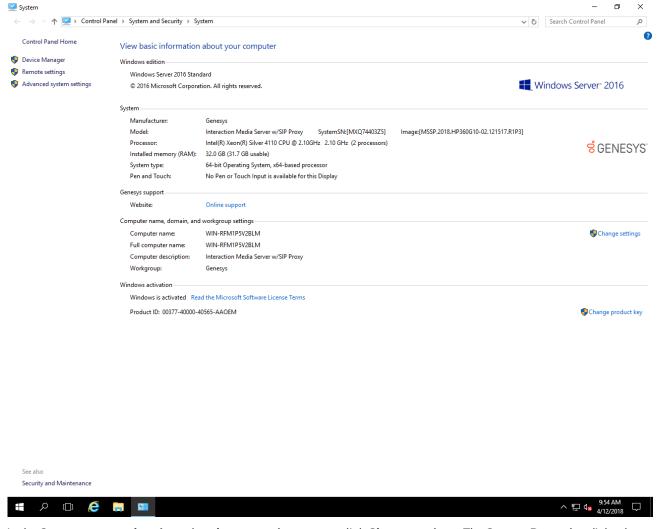

2. In the **Computer name**, **domain**, and **workgroup settings** group, click **Change settings**. The **System Properties** dialog box appears.

#### System Properties

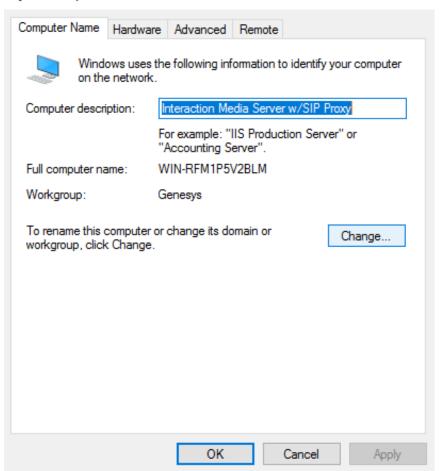

X

3. Click **Change**. The **Computer Name/Domain Changes** dialog box appears.

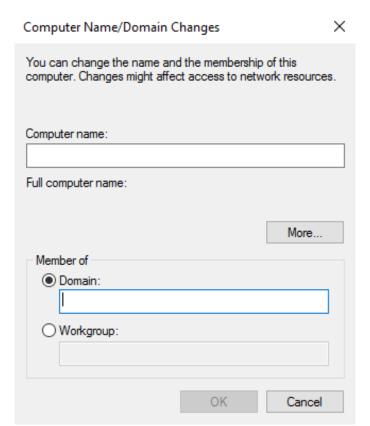

- Type the following information in the Computer Name Changes dialog box.
   Computer name: Keep the same server name or, if the network administrator requests it, type a new server name.
   Member of: Click the Domain option and then type the domain name.
- 5. Click **OK**. The **Windows Security** dialog box appears.

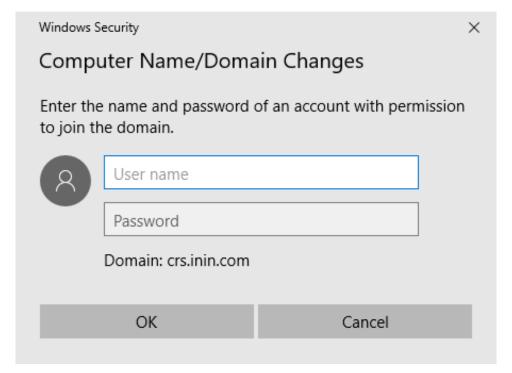

- 6. In the **User name** and **Password** boxes, type the appropriate credentials and then click **OK**. The **Computer Name/Domain Changes** dialog box displays a message, welcoming you to the domain.
- 7. Click **OK**. The **Computer Name/Domain Changes** dialog box displays a message indicating that you must restart the computer to apply the changes.
- 8. Click OK.
- 9. In the **System Properties** dialog box, on the **Computer Name** tab, click **Close**. The **Microsoft Windows** dialog box appears with a message indicating that you must restart the computer to apply the changes.
- 10. Click Restart Now.

#### Licenses

Interaction Media Server requires the following licenses and purchased sessions in the CIC environment.

#### I3\_FEATURE\_MEDIASERVER\_TYPE\_STANDARD

You need one instance of this license for each physical Interaction Media Server. This license is unique and is associated with the host ID of the computer on with the Interaction Media Server software.

#### 13\_LICENSE\_MEDIASERVER\_MAX\_MEDIA\_ENGINES

Each instance of this license permits a media engine to use 32 CPU cores, both physical and hyper-threaded, for *media engines* to process interactions on the host computer.

#### **Media sessions**

Each audio operation on an Interaction Media Server requires a media session. Basic sessions, conference sessions, and fax sessions all require a media session. You must have enough media sessions to support your purchased basic, conference, and fax sessions.

#### **Basic sessions**

Interaction Media Server requires a basic session for each external call. Basic sessions permit the following operations:

- Manual outbound calls
- Inbound Direct Inward Dialing (DID) calls
- Voice mail access through a telephony user interface (TUI) or Interaction Mobile Office
- Non-ACD workgroup calls
- Interaction Attendant voice actions
- Dial by name
- Dial extension
- Remote access
- Play an Interaction Voice Response (IVR) menu

Each basic session requires a media session. Basic sessions definitions are in the CIC server license.

**Note:** Configured remote stations do not require sessions while dynamic stations do. For more information about the different types of stations, see the "Remote Station Types" topic in the *Interaction Desktop* documentation.

#### **Conference sessions**

Each participant in an ad hoc or scheduled CIC conference call requires a conference session. External parties also use a basic session to participate in a CIC conference call. Each conference session requires a media session. Conference sessions definitions are in the CIC server license.

#### Fax sessions

Fax communications through Interaction Media Server require a fax session, a basic session, and a media session for each external fax call. Fax sessions definitions are in the CIC server license.

#### I3\_LICENSE\_MEDIA\_SERVER\_G.729\_SESSIONS

The G.729 codec requires less bandwidth usage at the expense of dynamic audio range. The G.729 codec is proprietary and requires that you purchase licenses for each interaction that uses the codec. The number of licenses that you purchase must equal the maximum number of simultaneous interactions that you want to support. For example, if you have two Interaction Media Servers that support up to 100 simultaneous G.729 sessions each, purchase 200 sessions in the CIC license.

#### Interaction Text to Speech (ITTS) licenses

Interaction Media Server provides a native text-to-speech synthesizer as an alternative to other third-party text-to-speech products. Usage of this feature requires a feature license:

#### 13\_FEATURE\_MEDIA\_SERVER\_TTS

Purchase a license specifying the number of simultaneous sessions that Interaction Text To Speech allows:

#### I3\_SESSION\_MEDIA\_SERVER\_TTS

Purchase the languages that you want to use with the text-to-speech synthesizer.

For a list of currently supported language for Interaction Text to Speech, see <u>Supported languages for Interaction Text to Speech</u> in the *CIC Text to Speech Engine Technical Reference* in the PureConnect Documentation Library at: <a href="https://help.genesys.com/cic/desktop/welcome\_page.html">https://help.genesys.com/cic/desktop/welcome\_page.html</a>.

**Note:** Interaction Text to Speech is a required component for the Secure IVR Playback capability of the Secure Input feature. It synthesizes the DTMF sounds that correlate to the entry of digits through a telephone keypad.

## **Acquire an Interaction Media Server License**

Use the Activation File Management Tool to request and download licenses. Customers can access the tool on the <a href="My Support">My Support</a>
<a href="Dashboard">Dashboard</a>. Partners can access the tool on the <a href="Partner portal">Partner portal</a>. You must have the appropriate credentials to access these portals.

If you purchased the appropriate products, you are certified and authorized to generate these licenses through the website. If you are not certified to log on to this website, you can contact the Genesys Licensing Team at: <a href="mailto:licenseissues@genesys.com">licenseissues@genesys.com</a>

When you contact Genesys through this e-mail address, include your order number and request a license file. If you are installing the Interaction Media Server software on your own hardware, which was not purchased from Genesys, include your server name and MAC address ID numbers for the machine that you intend to host Interaction Media Server.

For more information on generating your CIC server license for Interaction Media Server, see <a href="PureConnect Licensing Technical Reference">PureConnect Licensing Technical Reference</a>.

#### **Apply an Interaction Media Server License**

After you acquire a CIC license that includes Interaction Media Server, apply it to both Interaction Media Server and CIC.

- 1. Do the following to load the license on the Interaction Media Server:
  - a. Place your CIC license on a local or shared network location.
  - b. Open a web browser and navigate to the address and port number of the Interaction Media Server web interface.

Example address: <a href="http://mediaserver1.mydomain.com:8084/">http://mediaserver1.mydomain.com:8084/</a>

**Note:** Your address and port number could differ from the example.

Packaged Interaction Media Servers use HTTP port 8083. Software-only installations of Interaction Media Server default to HTTP port 8084.

- Log on to the Interaction Media Server configuration webpage with the administrative user ID and password. The Status-About page appears.
- d. In the upper right corner, click the **Config** icon. The **Config-Servers** page appears.
- e. On the left side of the page, click the License tab. The Config-License page appears.
- f. Click the Add License hyperlink. The To add a License page appears.
- g. Follow the instructions at the top of the page.
- h. Once the license loads, click the Servers icon on the left side of the page.
- Choose a CIC server to connect to this Interaction Media Server and then click Server. The Configuration of Command Server page appears.
- j. In the Accept sessions list, click Yes and then click Apply Changes.
- k. Repeat the Accept sessions configuration for each CIC server for this Interaction Media Server to communicate with.
- 2. Do the following to load the license on the CIC server:
  - a. Place the license file in a local or network-accessible directory.
  - b. Open Interaction Administrator and select File > License Management. The License Management dialog box appears.

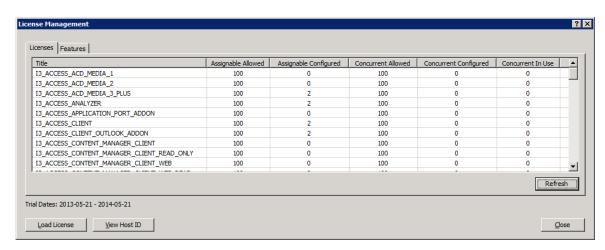

- c. Click Load License. The Load License dialog box appears.
- d. In the **Load License** dialog box, navigate to the location of the license file and then double-click the license file. The included licenses and features load onto the CIC server.
- e. Click Close to complete the process.

The Interaction Media Server that you configured to communicate with this CIC server appears in Interaction Administrator under the **Configuration > Media Servers > Servers** object.

## **Apply the Interaction SIP Proxy License**

Genesys pre-installs Interaction SIP Proxy on the hard drive of the appliance and its service starts automatically. However, Interaction SIP Proxy remains idle until you activate it with a license file and configure it to manage SIP traffic.

After you acquire a CIC license that includes Interaction SIP Proxy, you must load the license through the Interaction SIP Proxy interface.

- 1. Place the Interaction SIP Proxy license on a local or shared network location.
- 2. Open a web browser and go to the URL and port number of the Interaction SIP Proxy web interface. The URL prompts you to supply a user name and password.

**Note:** The address format is: http://mediaserver1:8080/. Your address may differ. The default HTTP port is 8080 (HTTP for a non-secure connection) and the default HTTPS port is 442 (HTTPS for a secure connection).

3. Log on to the Interaction SIP Proxy configuration webpage with the CIC administrative user ID and password. Change the default credentials as soon as possible.

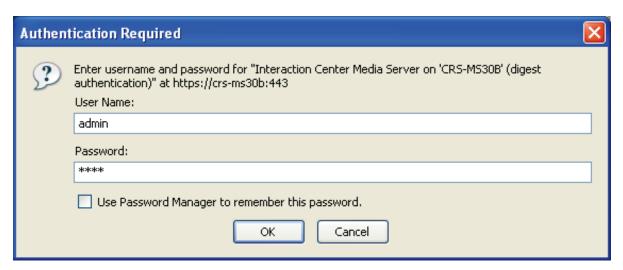

- 4. Click **OK**. The **Status-About** page opens, indicating that a license is required.
- 5. Click **License page**. The **System-License** page opens.
- 6. Follow the instructions at the top of the page.

For more information about documentation and licensing Interaction SIP Proxy, see the <u>Interaction SIP Proxy Technical</u> <u>Reference</u>, or click **Help** in the Interaction SIP Proxy web interface.

# **Optional Post-installation Configuration**

The Interaction Media Server appliance at the customer site can also include one or more optional servers and services. Most require more licenses and customization.

After you set up the Interaction Media Server appliance, you can choose to install other applications and tools.

#### Save an as-configured system state

This feature allows you to save the current system state for restoration at a future date (if necessary). You can save all configuration changes made to the server during setup, and thus restore the previously configured system state if you need to restore the server after a server component failure (for example, hard drive failure). To use this feature, Genesys recommends that you do so soon after a good working configuration is in place.

For more information, see the Factory Image Restoration Procedures Technical Reference.

## **Disable Interaction SIP Proxy**

 Open the Start menu, click Administrative Tools, and then click Component Services. The Component Services dialog box appears.

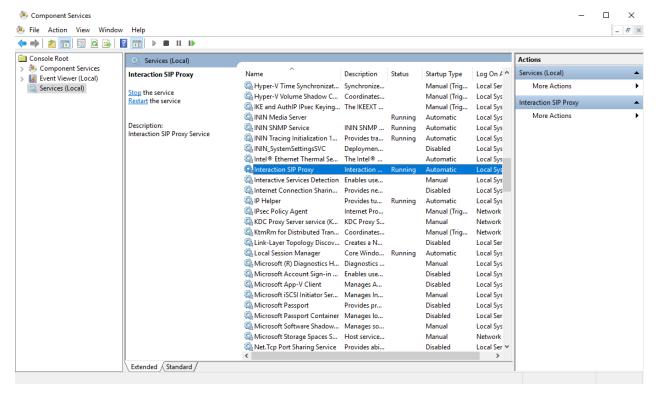

Expand the Services (Local) node and in the list, double-click Interaction SIP Proxy. The Interaction SIP Proxy Properties dialog box appears.

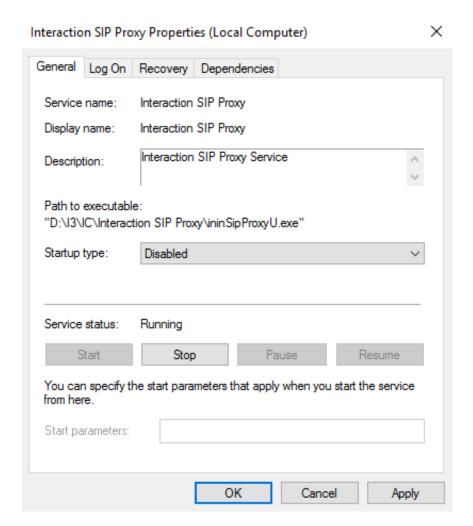

| 3. | In the <b>Startup type</b> list box, click <b>Disabled</b> and then click <b>OK</b> . Interaction SIP Proxy is unavailable until you change the <b>Startup type</b> to <b>Automatic</b> . |
|----|----------------------------------------------------------------------------------------------------|
|    |                                                                                                    |
|    |                                                                                                    |
|    |                                                                                                    |
|    |                                                                                                    |
|    |                                                                                                    |
|    |                                                                                                    |
|    |                                                                                                    |
|    |                                                                                                    |
|    |                                                                                                    |
|    |                                                                                                    |
|    |                                                                                                    |
|    |                                                                                                    |
|    |                                                                                                    |
|    |                                                                                                    |
|    |                                                                                                    |
|    |                                                                                                    |
|    |                                                                                                    |
|    |                                                                                                    |
|    |                                                                                                    |
|    |                                                                                                    |

# **Interaction Recovery Module**

This Interaction Media Server appliance includes a factory restore feature using an internal USB flash drive ("Interaction Recovery Module"). This module does not appear under **My Computer**; it's visible in the **Disk Management Console** as the **ININ\_RECOV** volume.

#### Important!

Do not attempt to mount or modify the contents of the Interaction Recovery Module. Doing so can result in the inability to restore the system to its factory state in the future.

For instructions on how to restore the appliance (operating system and any PureConnect software) to its factory state using the Interaction Recovery Environment software on the Interaction Recovery Module, see the Factory Image Restoration Procedures Technical Reference.

# **Change Log**

The following table list the changes to the *Interaction Media Server Appliance Installation and Configuration Guide* since its initial publication.

| Date        | Changes                                      |
|-------------|----------------------------------------------|
| 04-May-2018 | Rebranded to Genesys.                        |
| 20-May-2020 | Converted Word document to RoboHelp project. |